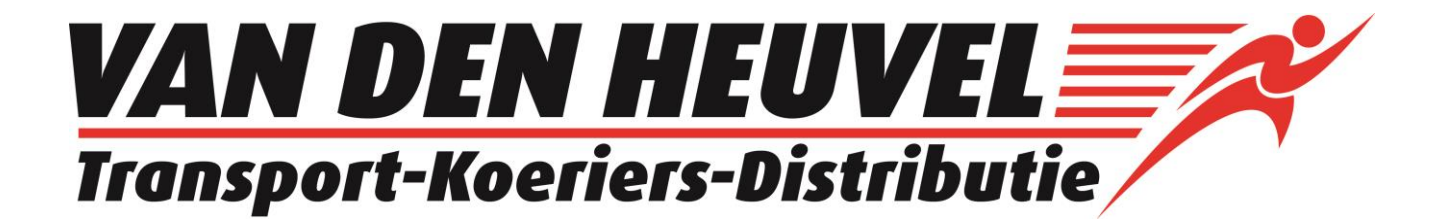

**HOOFDMENU ORDERINVOER EN ORDERVOLGSYSTEEM:** 

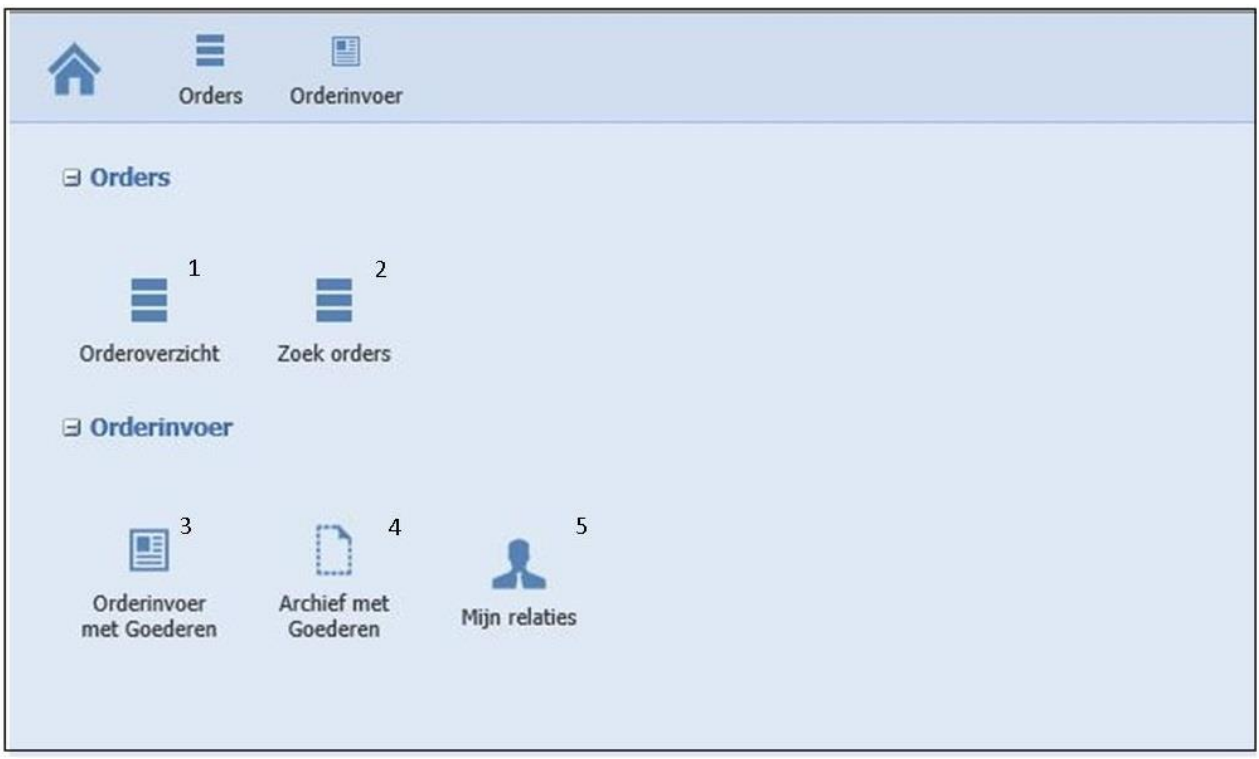

- 
- 1. Orderoverzicht Hier kunt u orders raadplegen waarbij informatie rechtstreeks uit ons plansysteem wordt opgehaald, zoals statussen, aflevertijden en afleverbewijzen. Voor uitgebreide info zie de aparte handleiding 'ordervolgen'.
	- Ξ

国

- 2. Zoek orders Hetzelfde als bij 'orderoverzicht', alleen op een andere manier gepresenteerd.
- 3. Met Goederen Menukeuze voor het opgeven van orders, zie voor uitgebreide instructies de handleiding 'order invoer'.
- 
- 4. Archief met Hier vindt u de orders terug zoals die oorspronkelijk in dit systeem door u zijn ingevoerd en aan ons zijn verzonden, ook kunt u hier stickers/palletbonnen en vrachtbrieven printen.
- $\mathbf{R}$ 5. Mijn relaties Hier onderhoudt u het bestand met laad- en losadressen. Iedere keer dat u in een order een nieuw adres aanmaakt wordt dit automatisch in het bestand opgeslagen. De lostijd die u in de order opgeeft wordt echter niet opgeslagen in het relatiebestand, omdat deze niet per definitie de vaste laad- of lostijd voor deze relatie hoeft te zijn. Vaste laad- of lostijden dient u in het relatiebestand zelf vast te leggen.

Onderaan dit scherm kunt u ook afwijkende tijden per dag vastleggen.

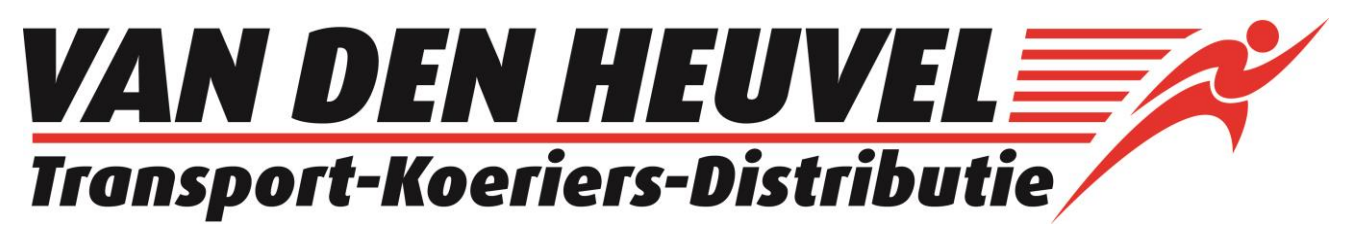

## **UITLEG ORDERINVOER:**

Kies in het hoofdmenu voor: 'Orderinvoer met goederen' Vervolgens komt u in het onderstaande scherm:

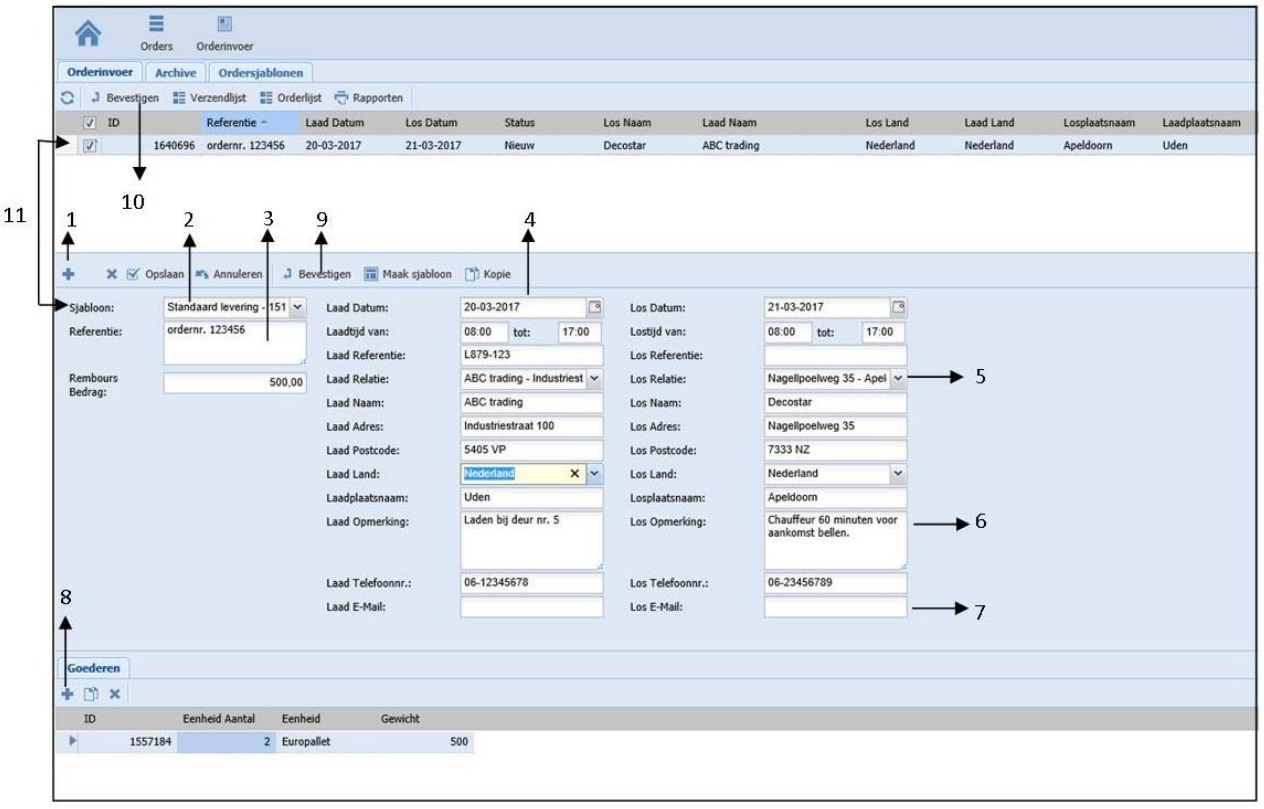

- 1.  $\bullet$  Druk op + om een nieuwe transportopdracht aan te maken.
- 2. Sjabloon: standaard levering 168 v Met 'sjablonen' kiest u voor een standaard order. Wij hebben voor u een sjabloon aangemaakt genaamd 'standaard levering'. Als u deze kiest in het veld 'sjabloon', worden uw gegevens als laadadres ingevuld met laaddatum vandaag. Het veld 'losdatum' wordt gevuld met de datum van de eerstvolgende werkdag
- 3. Referentie: Hier kunt u een referentie invullen, deze wordt tevens getoond op uw factuur en op de palletbon.
- 4. Bij 'laad opmerking' kunt u instructies opgeven voor de chauffeur voor het laden.
- 5. Los Relatie: In het veld 'losrelatie' kunt u zoeken in het relatiebestand, als het losadres nog niet in het relatiebestand zit, vult u de velden 'los naam' etc. in. Deze relatie wordt daarna automatisch in het relatiebestand bewaard.
- 6. Los Opmerking: Bij 'losopmerking' kunt u instructies opgeven voor de chauffeur bij het lossen.
- 7. Los E-Mail: Als u het veld 'los E-mail' invult wordt er een e-mail verstuurd naar dit adres met een link waarop de status en de geplande levertijd van deze zending gevolgd kan worden.
- 8.  $\overline{\phantom{a}^{\dagger}}$  Druk op + om goederen die vervoerd moeten worden op te geven. U kunt hier meerdere regels aanmaken. Kies bij de goederen voor 'opslaan' en uw order is opgeslagen. Minimaal 1 goederenregel is verplicht.
- 9. J Bevestigen Met de knop 'bevestigen' verstuurt u deze specifieke order meteen naar onze planning en wijzigt de status, u kunt de order dan niet meer wijzigen. Onze voorkeur gaat er naar uit om eerst alle orders in te voeren en daarna alle orders gelijktijdig te verzenden met de knop 'bevestigen'. (10)
- 
- 10. J Bevestigen Met deze knop 'bevestigen' verstuurt u de in het onderstaande overzicht aangevinkte orders naar onze planning. De status 'nieuw' wijzigt en de verzonden orders kunnen niet meer worden gewijzigd. De verzonden orders verdwijnen uit dit scherm en kunt u terug zien onder het tabblad 'archive'. Als de status van de orders op 'geaccepteerd' staat, zijn uw orders bij onze planning binnen gekomen.
- 11. In het overzicht bovenaan worden alle orders getoond met de status 'nieuw' (nog niet bevestigd of verzonden). Indien u een nieuwe order aanmaakt, wordt deze ook meteen getoond als regel in het bovenste deel van het scherm. De actieve orderregel in het bovenste deel van het scherm wordt in detail getoond in het onderste deel.

## **PRINTEN VAN PALLETBONNEN EN VRACHTBRIEVEN:**

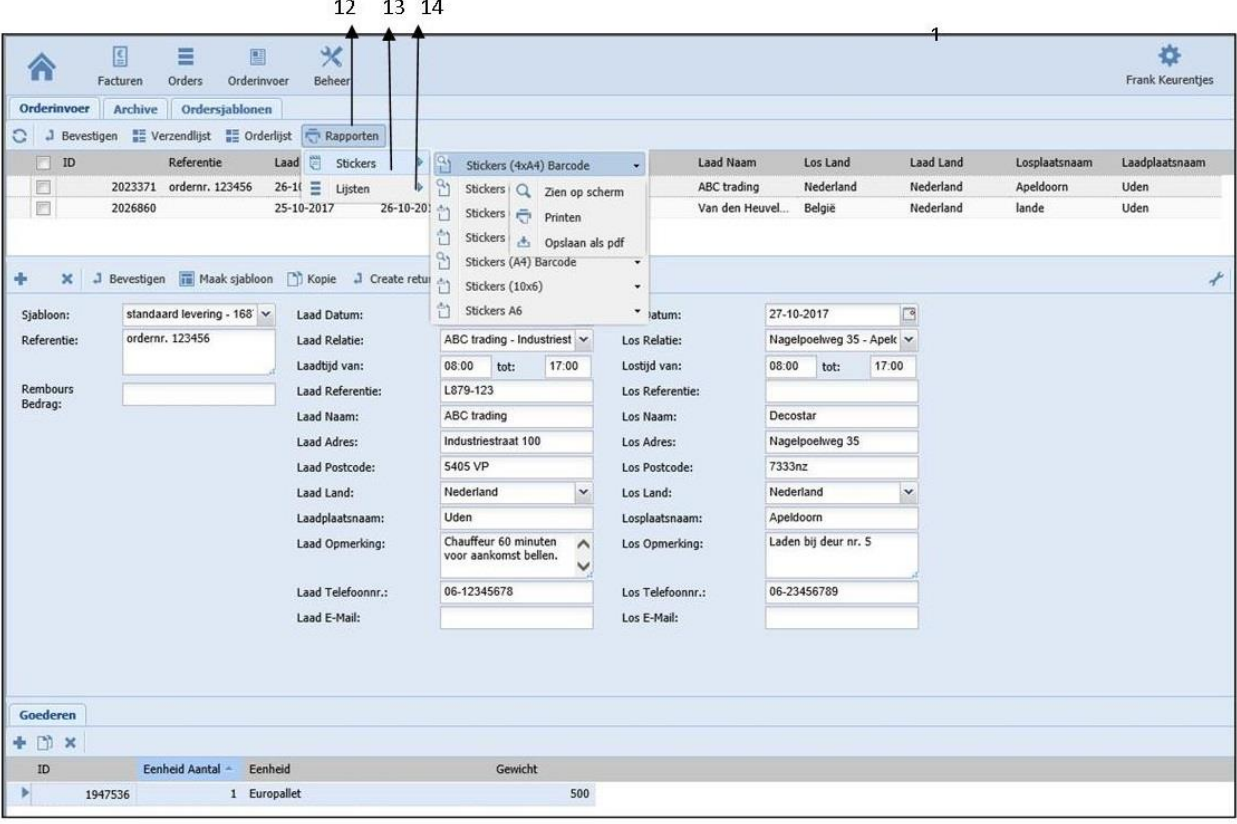

- 12. Rapporten: met deze knop opent u een menu met de keuze 'Stickers' en 'Lijsten'.
- 13. Stickers: met deze keuze print u stickers/palletbonnen.

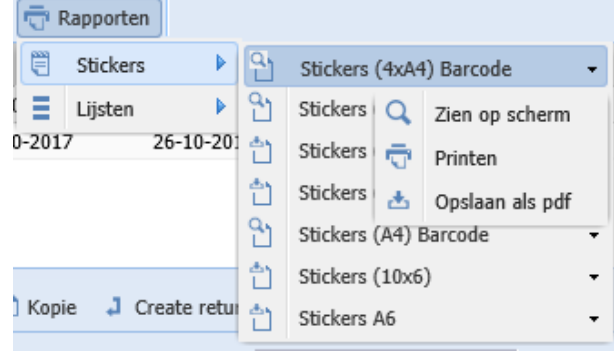

Kies het door u gewenste formaat en klik op  $\overline{\phantom{x}}$ , vervolgen kiest u voor "zien op scherm", "printen" of "opslaan als PDF".

14. Lijsten: met deze keuze print u vrachtbrieven in diverse formaten.

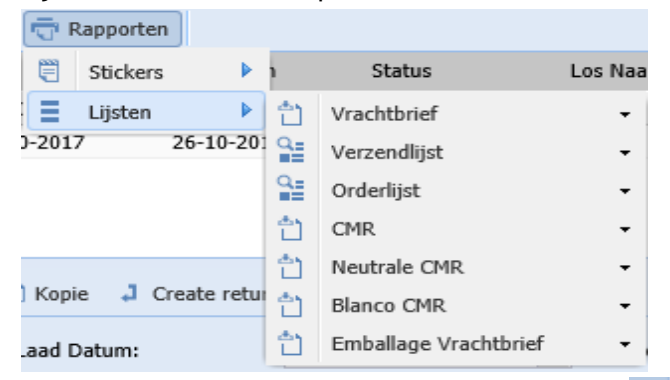

Kies het door u gewenste formaat en klik op , vervolgen kiest u voor "zien op scherm", "printen" of "opslaan als PDF".

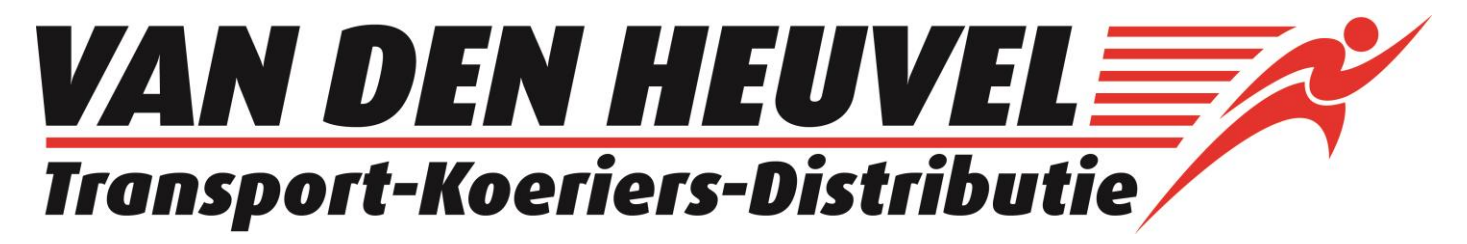

## **ORDEROVERZICHT IN TRANSPAS ONLINE**

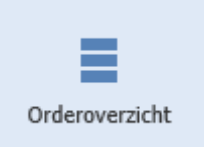

Wanneer u na het inloggen in het hoofdmenu kiest voor 'orderoverzicht', komt u in het onderstaande scherm. Hier kunt u informatie opvragen van al uw transportorders. (ook oudere en niet via Transpasonline ingevoerde orders)

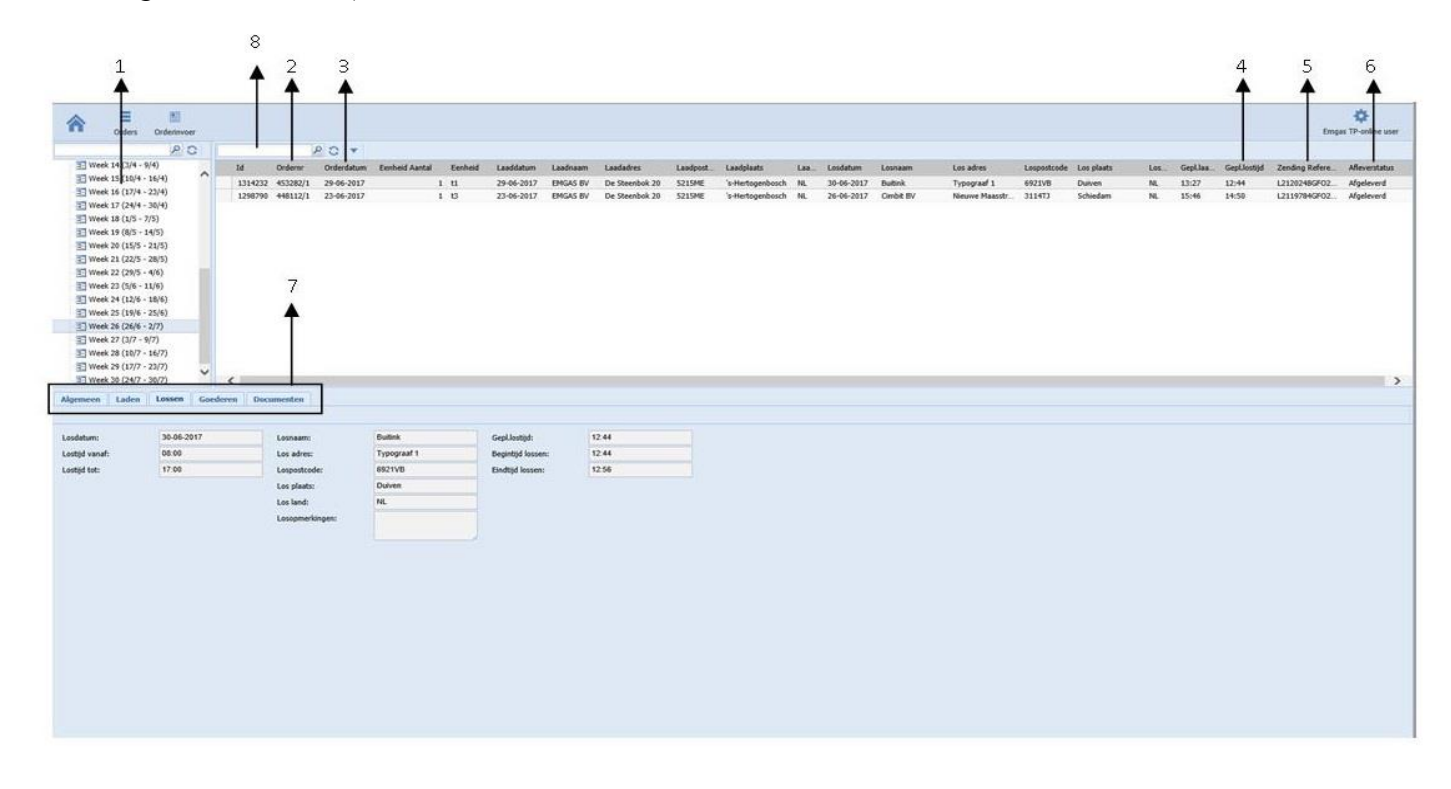

- 1. Selecteer de week waarin u wilt zoeken. De orders zijn gegroepeerd op losdatum.
- 2. Ordem And Uniek ordernummer zoals wij uw order in ons systeem hebben vastgelegd.
- 3.  $\frac{\text{Orderdatum} \div \text{Dec} \cdot \text{Det}}{\text{Det}}$  De datum dat u de order aan ons heeft doorgegeven.
- 4. **Gepl.** Iostijd  $\triangleq$  Deze tijd geeft aan hoe laat de zending op het afleveradres verwacht kan worden, houd hier echter een marge van één uur voor en één uur na deze tijd aan. Deze geplande lostijd wordt de gehele dag ge-update aan de hand van de laatste gegevens. Als de status van de zending 'afgeleverd' is, dan is deze tijd de exacte tijd dat de zending is afgeleverd.
- 5. Zending Referentie <sup>\*</sup> De referentie die u eventueel aan de zending heeft gegeven en welke ook zichtbaar is op de factuur later.

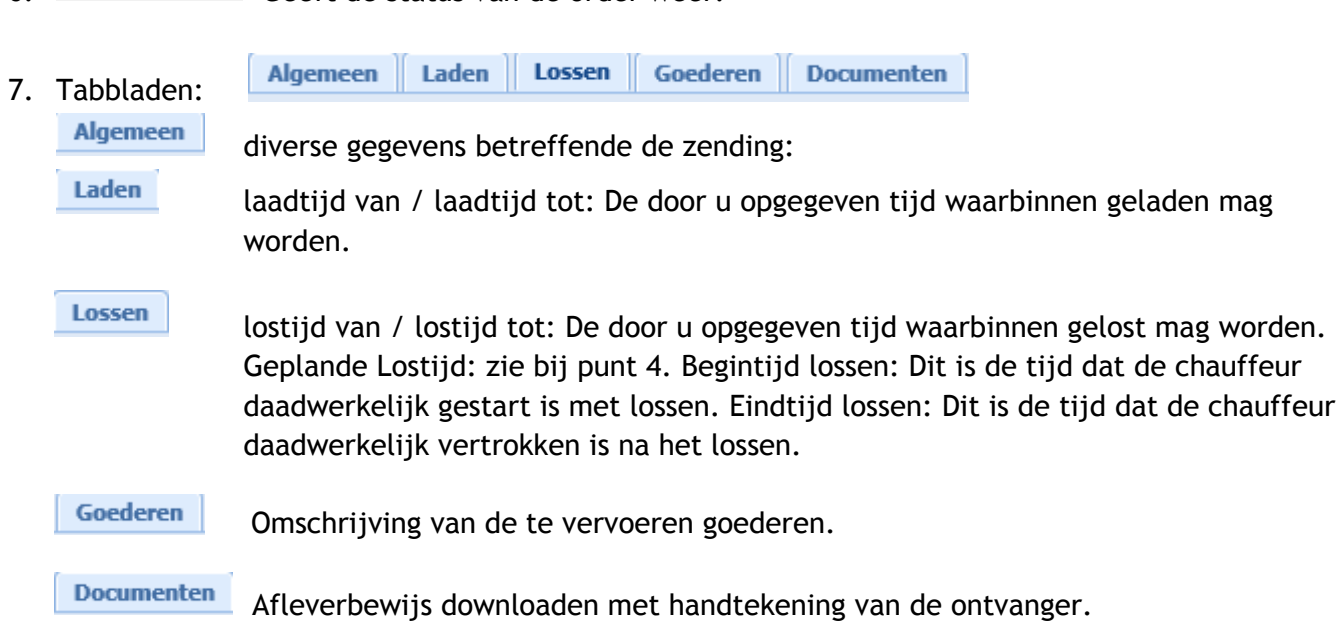

6.  $\overline{AB}$  Afleverstatus  $\overline{AB}$  Geeft de status van de order weer.

8. Zoekveld: Deze zoekfunctie zoekt in alle onderstaande kolommen naar de waarde die u ingeeft.

Als u op de kolomkop klikt met de linker muisknop sorteert u de betreffende kolom oplopend of aflopend.

U kunt alle kolommen in het overzicht verslepen/verplaatsen door op de kolomkop te gaan staan, de linkermuisknop ingedrukt houden en vervolgens de kolom naar de door u gewenste plek te slepen.

U kunt de breedte van de kolommen zelf bepalen door tussen de 2 kolomkoppen in te gaan staan vervolgen de linker muisknop ingedrukt houden om de kolom breder of smaller te maken. Dit geldt ook voor alle afzonderlijke vensters, als u op een verticale of horizontale lijn klikt met de linkermuisknop en deze ingedrukt houdt kunt u de lijnen verslepen en de afzonderlijke venster groter/kleiner maken.

Als u op een bepaalde waarde in een kolom gaat staan en u klikt op de rechtermuisknop, dan verschijnt onderstaande pop-up venster.

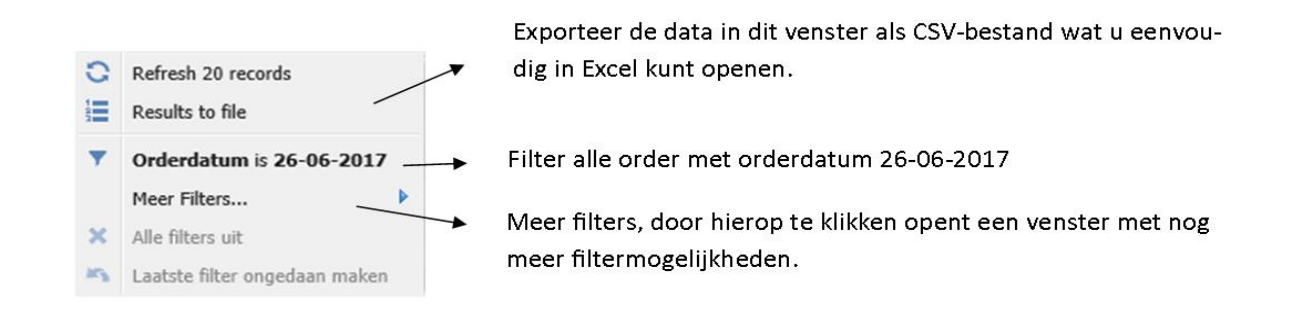

Als u een filter ingesteld heeft, dan verschijnt boven in de kolomkop een **10 zodat u weet dat er een** filter actief is. Om het filter uit te schakelen klikt u weer met de linker muisknop op een willekeurige waarde in de kolom en kiest u vervolgens voor 'alle filters uit' of 'laatste filter uit'.